## 復旦國小課後社團報名方式

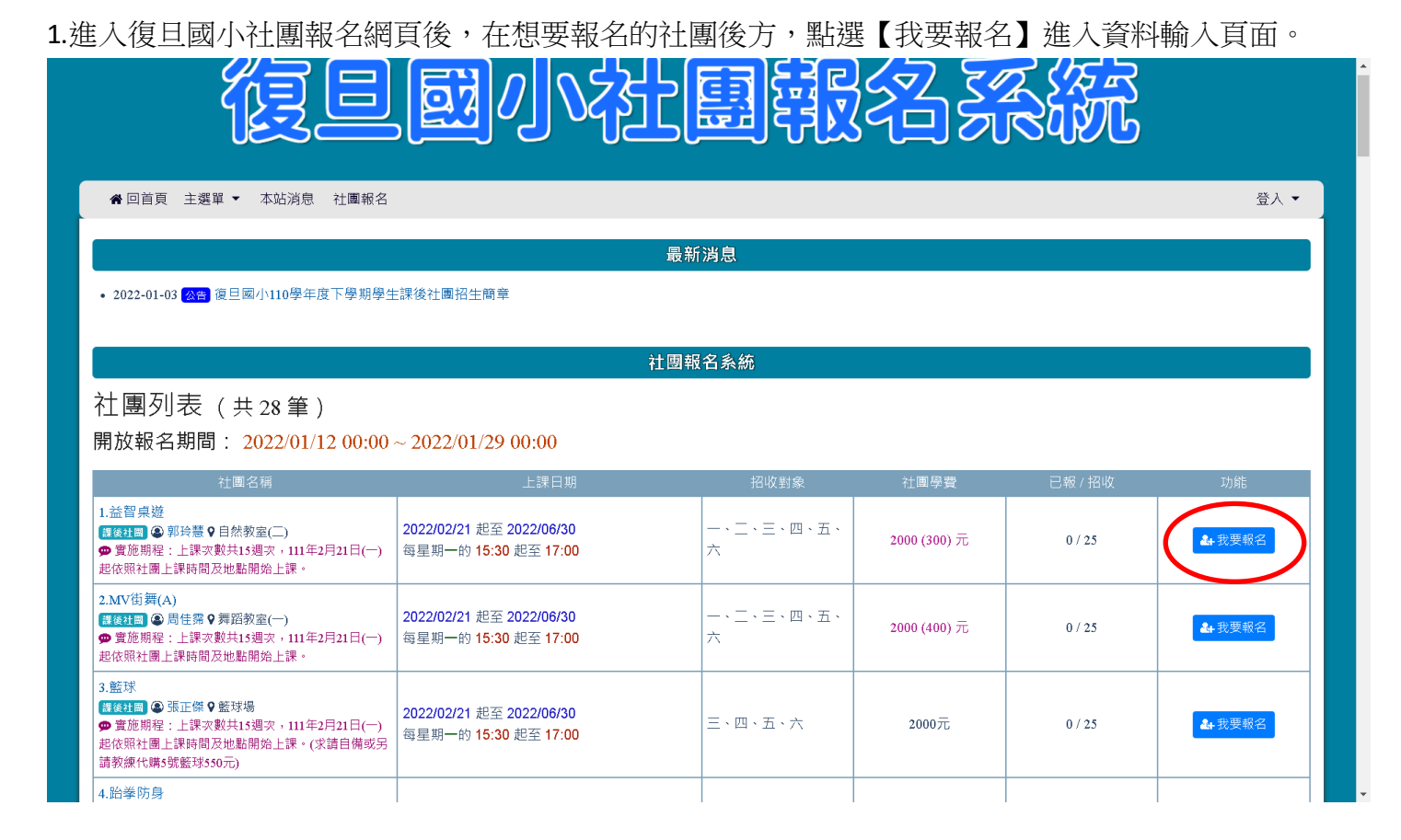

## 2.在資料輸入頁面,填入各項基本資料,輸入完畢請按下方確定報名。 그 [24]이 여러니트 125](스미일터)에

12⊋∠

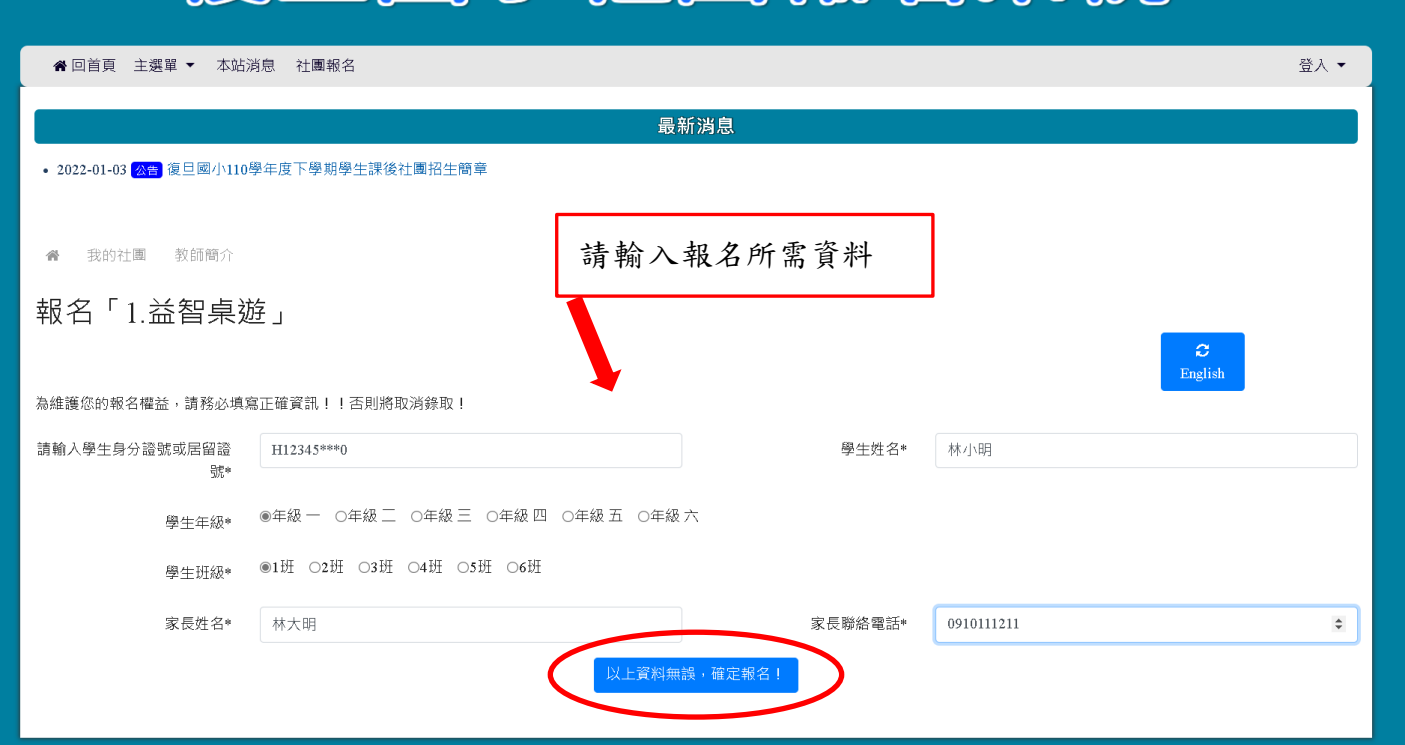

3.報名完後即跳回網站首頁,如須查詢是否完成報名或取消報名,請點選【我的社團】。

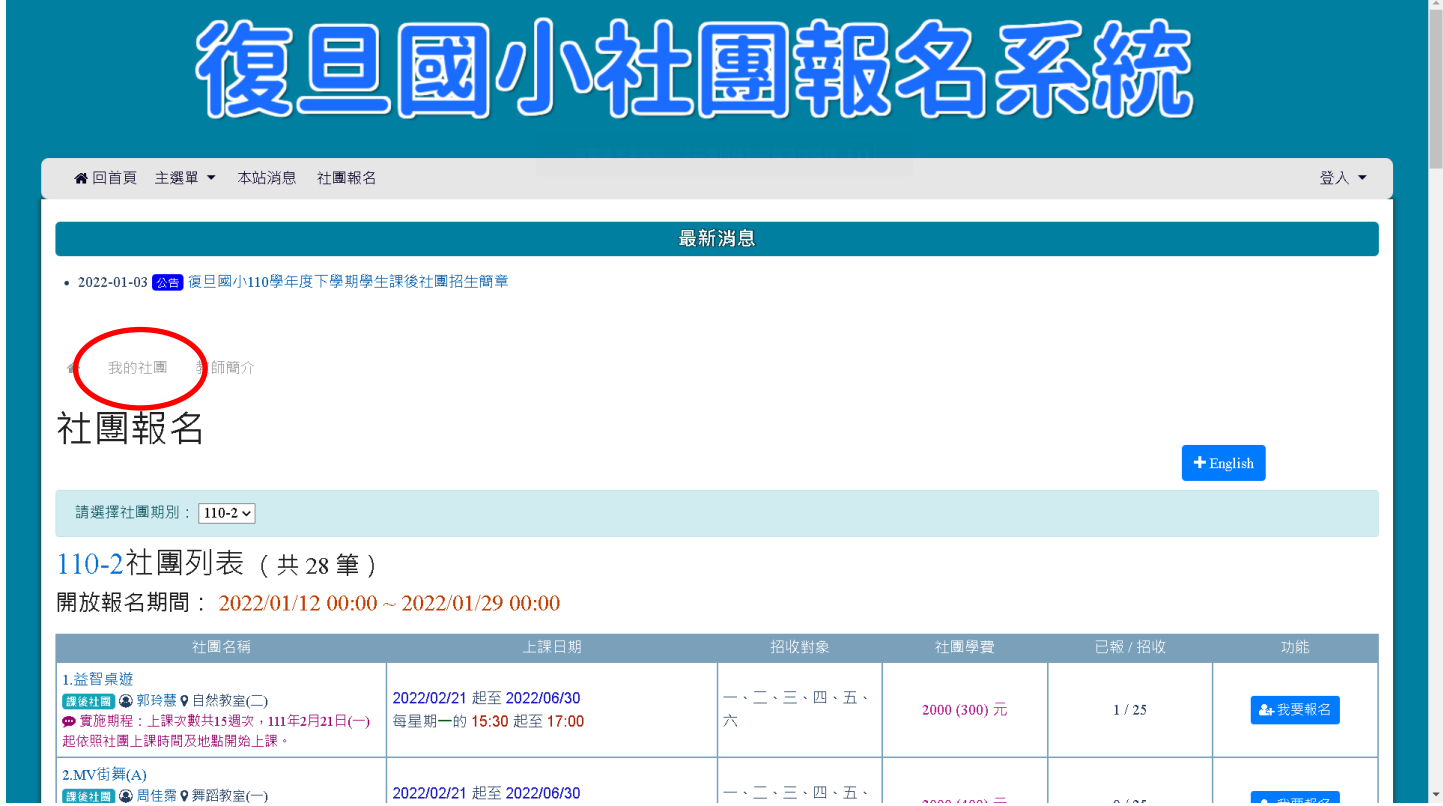

## 4.輸入學生的身分證字號進行查詢。

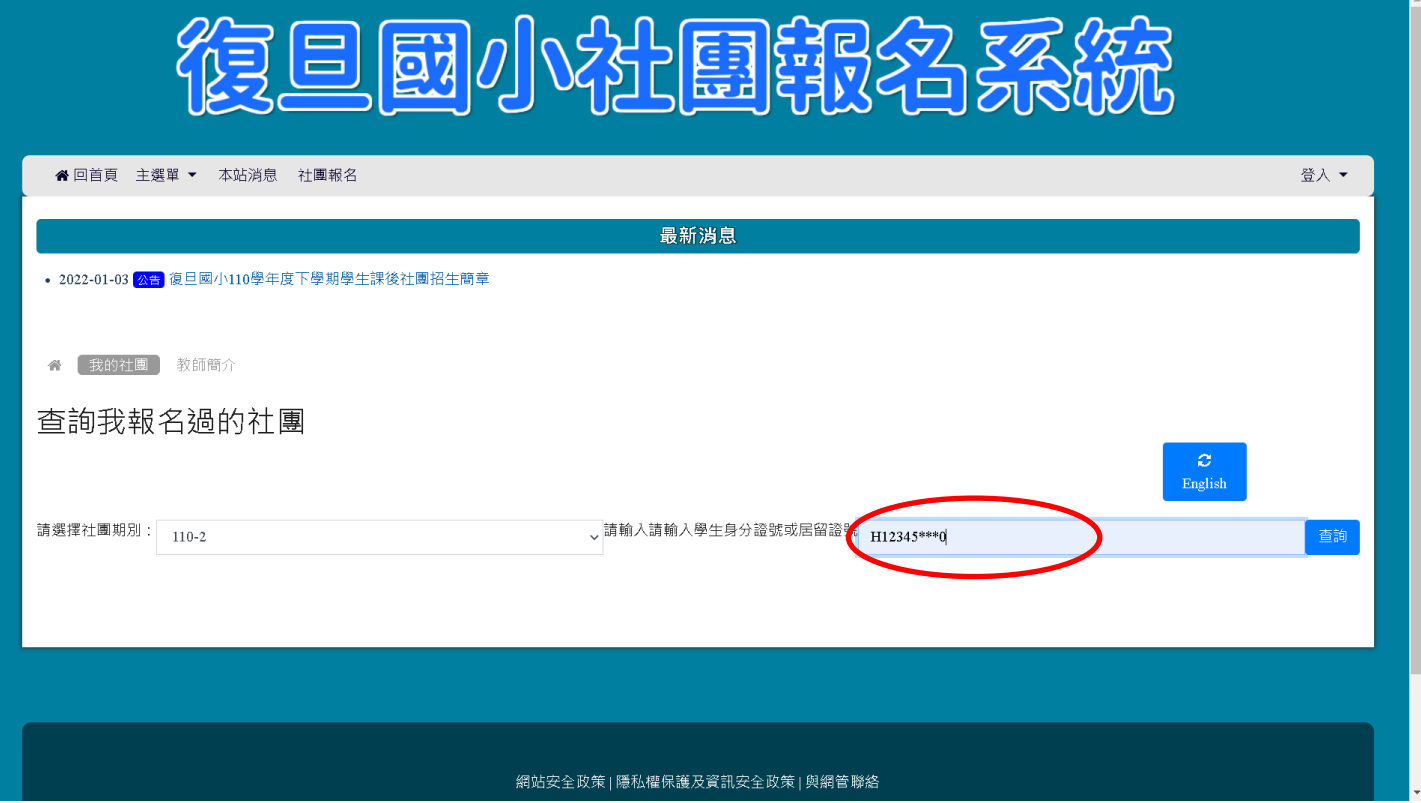

5.查詢後,可在下方看見所有已報名的社團資訊。如要取消報名,請點選後方的【取消報名】。

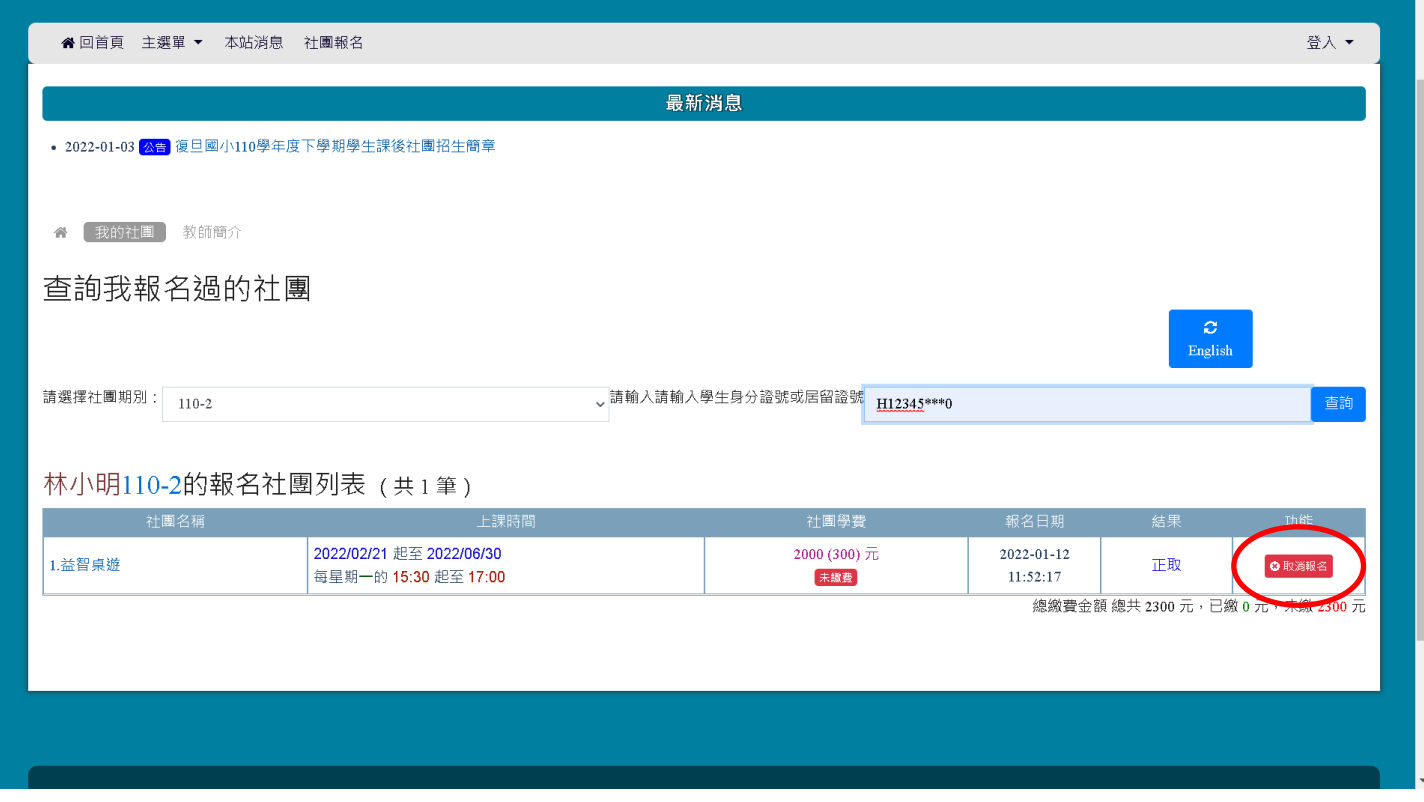

## 6.然後再點選【是!含淚取消報名!】即完成取消。

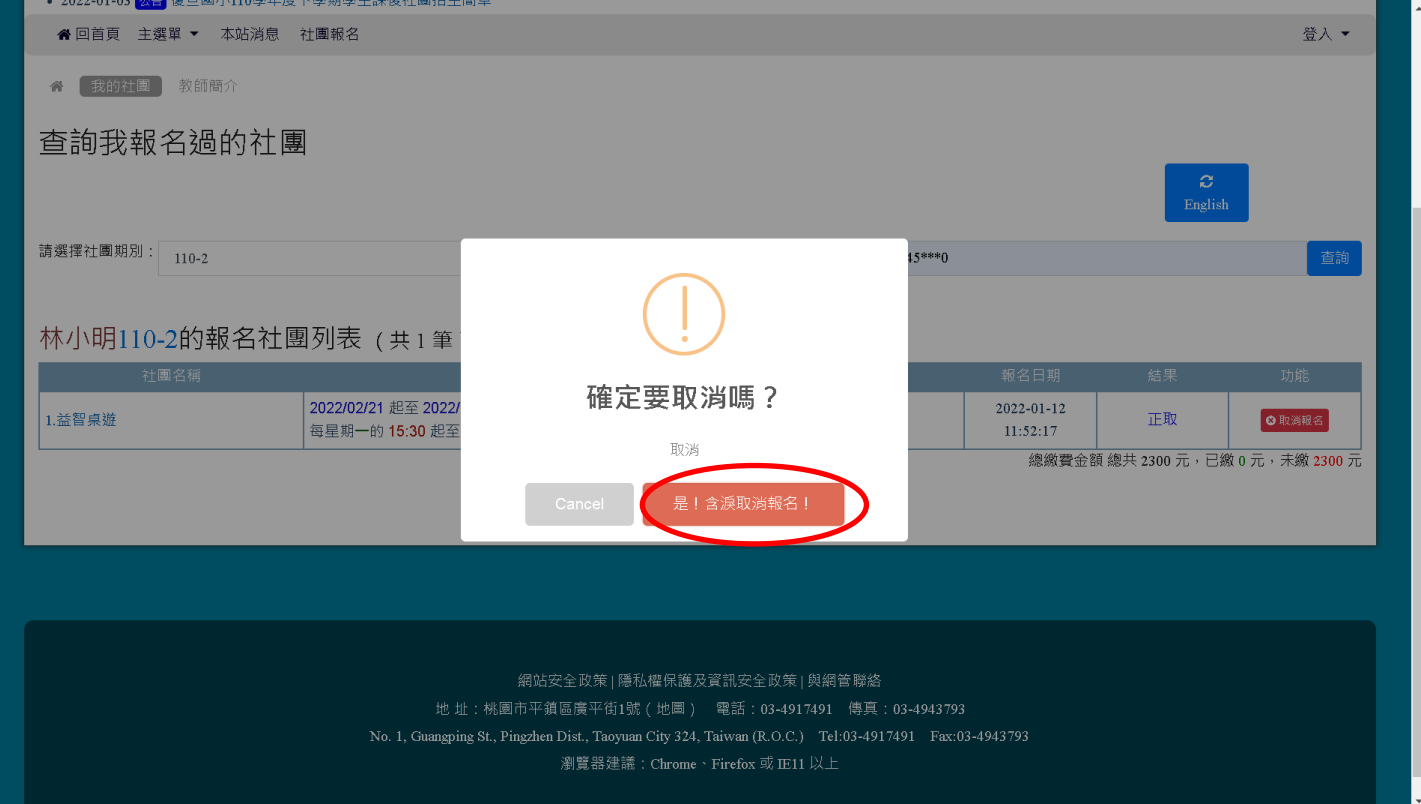